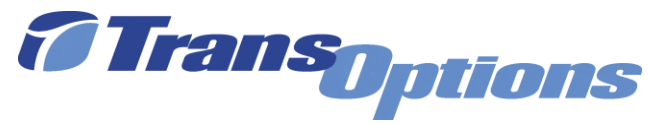

**GoForGood Download Tutorial (Google Play Version)**

## **Step I: Downloading the App**

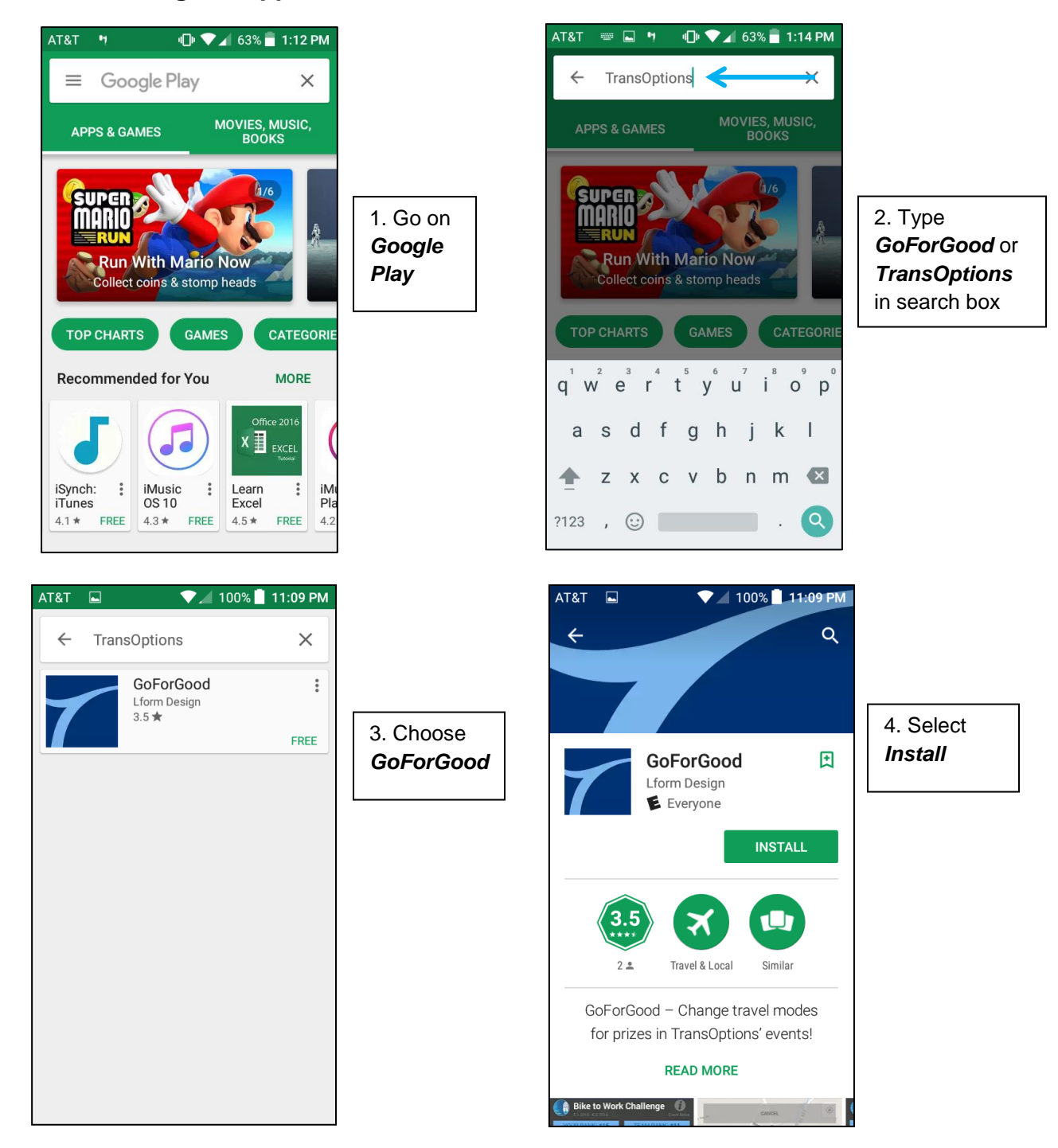

![](_page_1_Picture_0.jpeg)

## **Step II: Registration**

![](_page_1_Picture_2.jpeg)

![](_page_2_Picture_0.jpeg)

4. Select *Join/Create Team* if you're making a team or a part of one *(optional)*

![](_page_2_Picture_2.jpeg)

5. Click the blue arrow to find your team *(public teams only)* and choose *Join Team* 

6. Type your team name under *Create a Team* and select *Create Team*. You have the option making your team private by clicking the grey button next to *Make Team Private*

## **Step III: Tracking Your Trip**

![](_page_3_Picture_1.jpeg)

![](_page_3_Figure_2.jpeg)

2. Select the location feature to show where you're at and begin your journey by selecting *Start Trip!*

![](_page_3_Picture_4.jpeg)

3. During your trip, you can look at mileage, time and where you have gone. You can also *Pause*, *End, or Cancel* your trip. (You must ride at least a **½** mile to upload your trip on *GoforGood*)

![](_page_3_Picture_6.jpeg)

4. When you finish your trip, select *End Trip*. As long as your trip is at least a half mile, the app will ask if you want to end the trip and submit it. Select *Yes* and your trip will be automatically uploaded!

**Step IV: Using Other Features**

![](_page_4_Figure_1.jpeg)

![](_page_5_Picture_0.jpeg)

![](_page_5_Picture_99.jpeg)

Go to *Menu* for additional features, such as your account, rules, prizes, FAQs, our sponsors and much more!